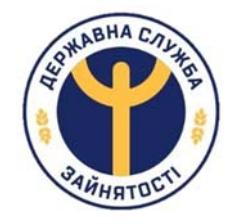

# Державна служба зайнятості

# Інструкція з реєстрації на веб-сайті державної служби зайнятості

Оберіть розділ для ознайомлення

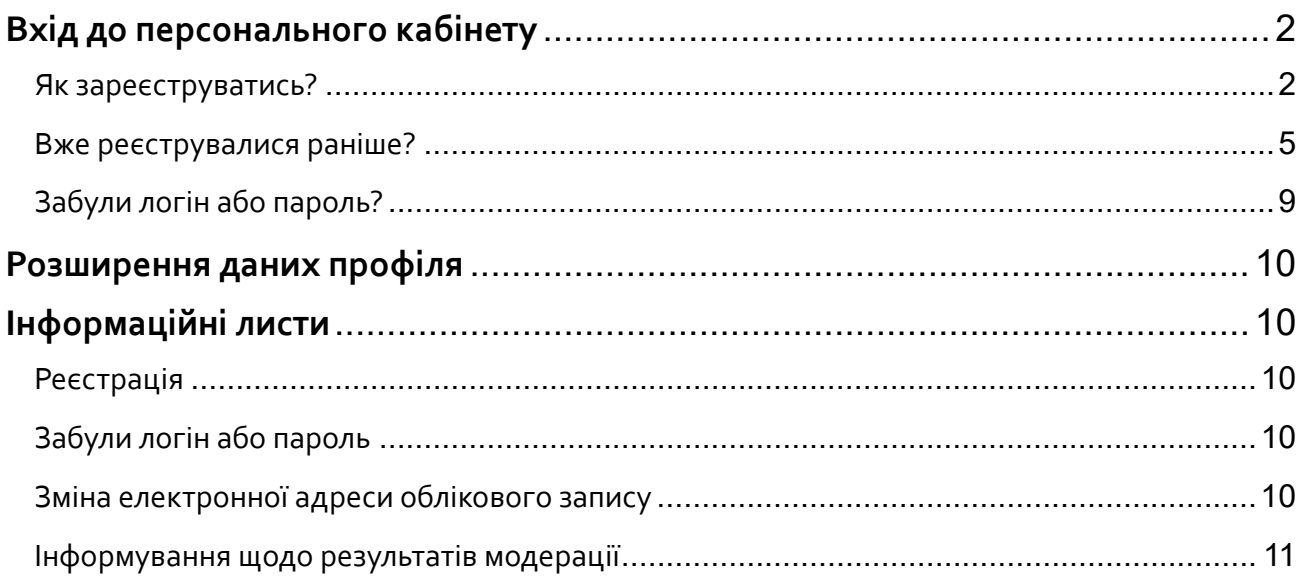

## **Вхід до персонального кабінету**

## Як зареєструватись?

- 1. Відкрити форму автентифікації:
- З головної сторінки натиснути жовту кнопку «Персональний кабінет»

Обрати спосіб авторизації (див. Рис. 1):

o КЕП – для створення нових і входу до раніше створених кабінетів з використанням цифрового підпису.

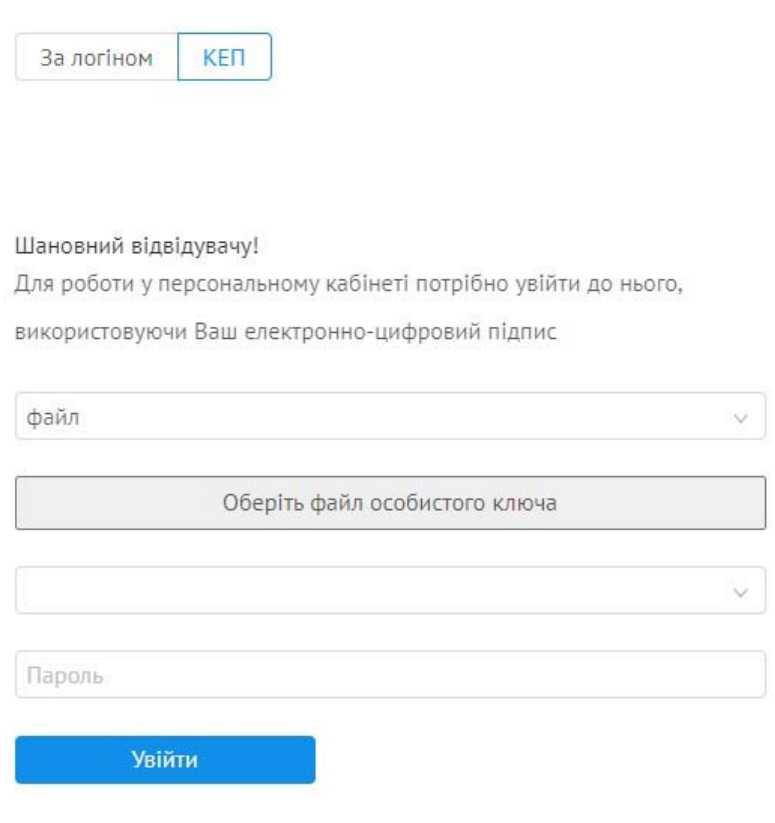

*Рис. 1 Авторизація КЕП* 

Для входу за КЕП має бути запущений Агент підпису ІІТ (див. Рис. 2)

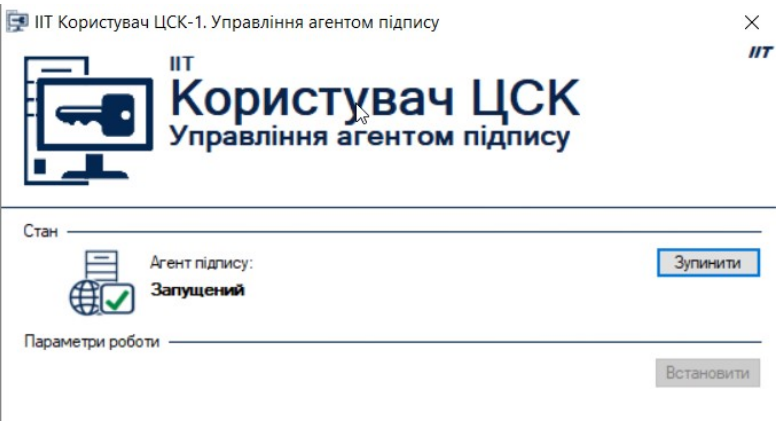

*Рис. 2 Агент підпису ІІТ* 

або встановлене веб‐розширення для браузера Chrome (див. Рис. 3).

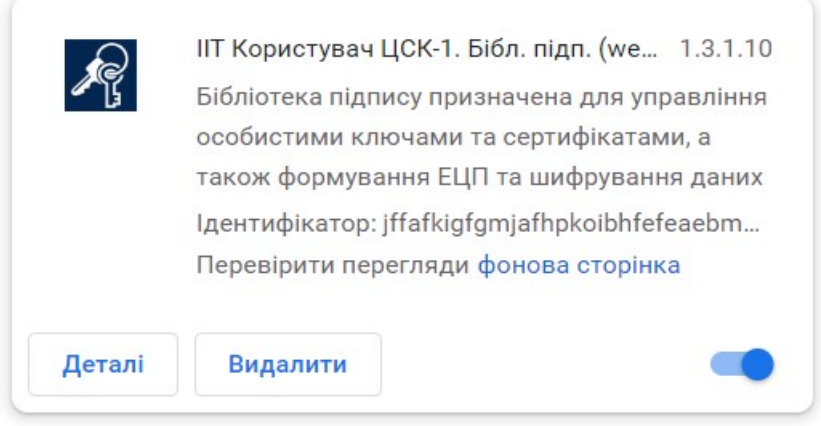

*Рис. 3 Веб‐розширення ІІТ Користувача* 

- 2. Якщо Агент підпису або веб‐розширення ІІТ не встановлені та не налаштовані, то потрібно додатково виконати такі кроки:
	- ‐ Завантажити інсталяційний пакет веб‐бібліотеки підпису, натиснувши відповідне посилання (див. Рис.4);

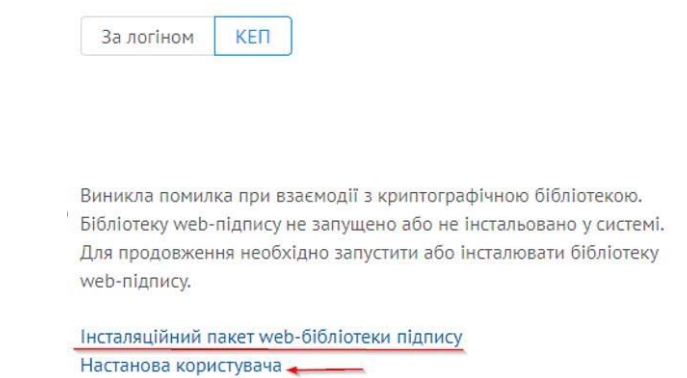

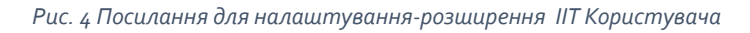

- ‐ Налаштувати відповідно до Настанови користувача, відкривається за відповідним посиланням (див. Рис.4).
- 3. На питальне повідомлення ІІТ Користувача щодо дозволу на взаємодію відповісти **ТАК** (див. Рис.5).

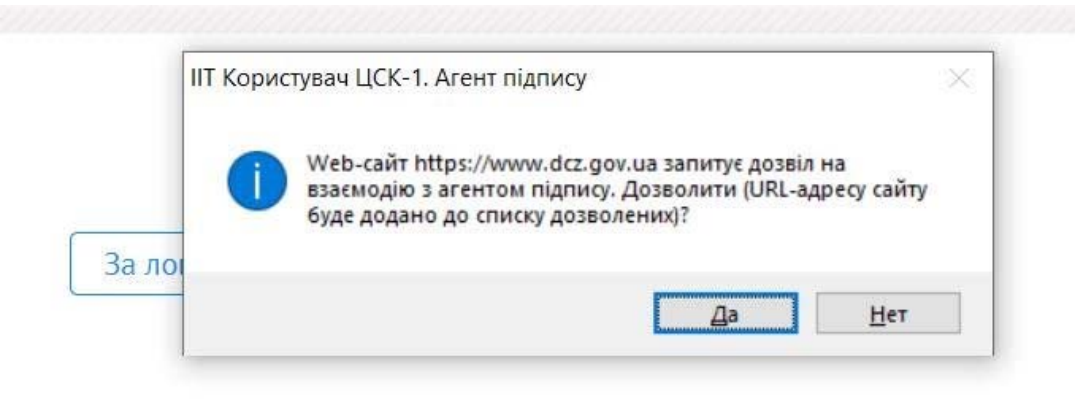

*Рис. <sup>5</sup> Питальне повідомлення ІІТ Користувача* 

4. Обрати носій, на який записано цифровий підпис, вказати пароль до підпису (див. Рис.6), натиснуть «Увійти».

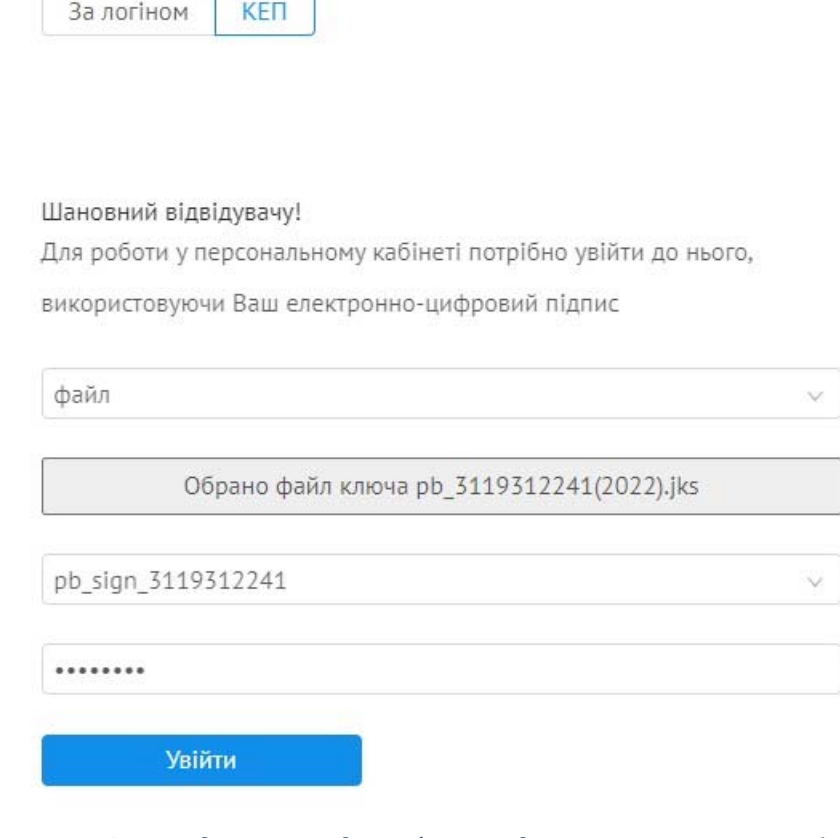

È

*Рис. 6 Приклад заповнення для Цифрового підпису отриманого в Приватбанку* 

При виникненні проблем з входом до персонального кабінету перевірте наступні налаштування:

Необхідно відкрити «Агент підпису». Натиснути на кнопку «Зупинити»

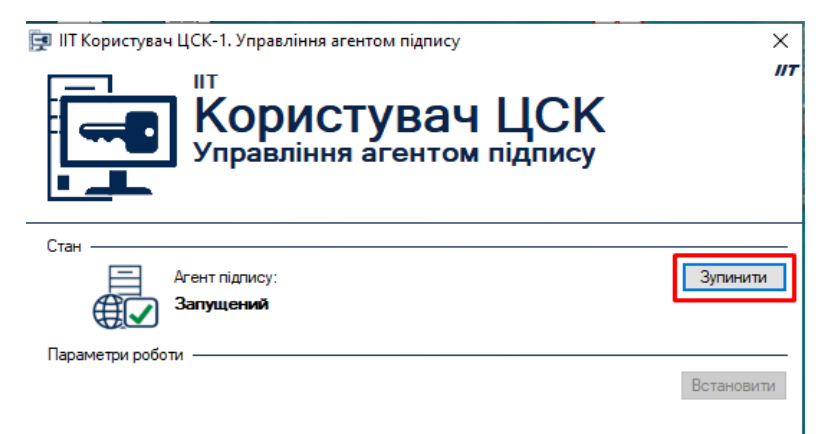

Потім натиснути на кнопку «Встановити»

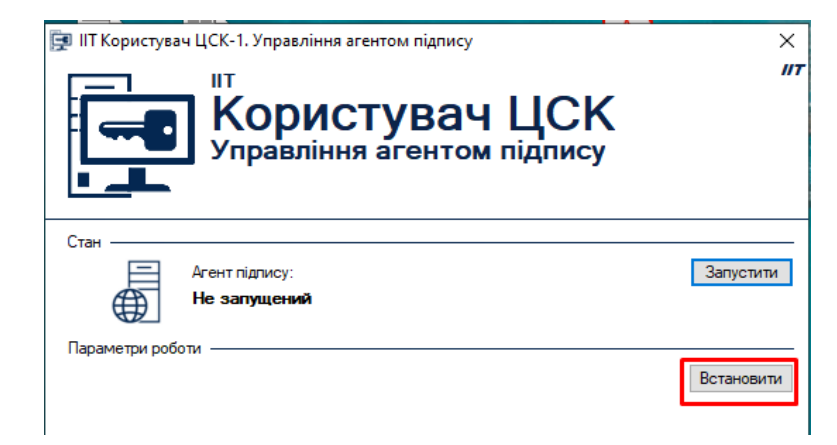

Натиснути на кнопку «Криптографічна бібліотека», а потім «Встановити».

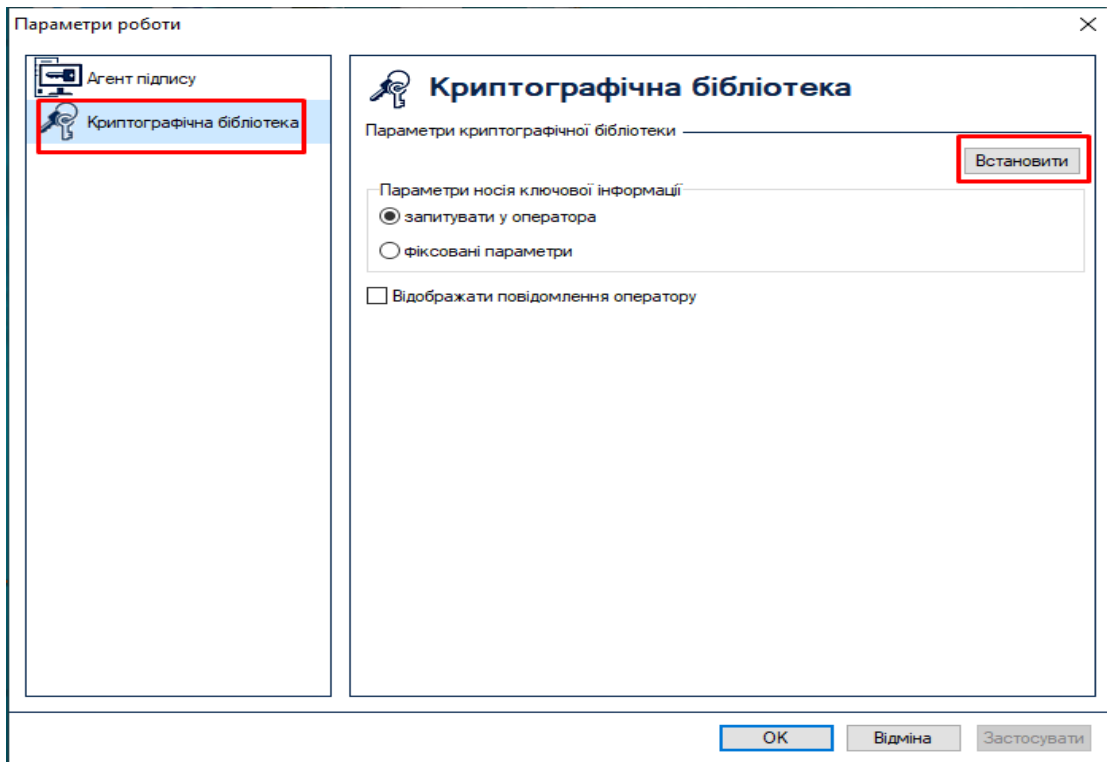

# Встановити налаштування відповідно до скріншотів нижче

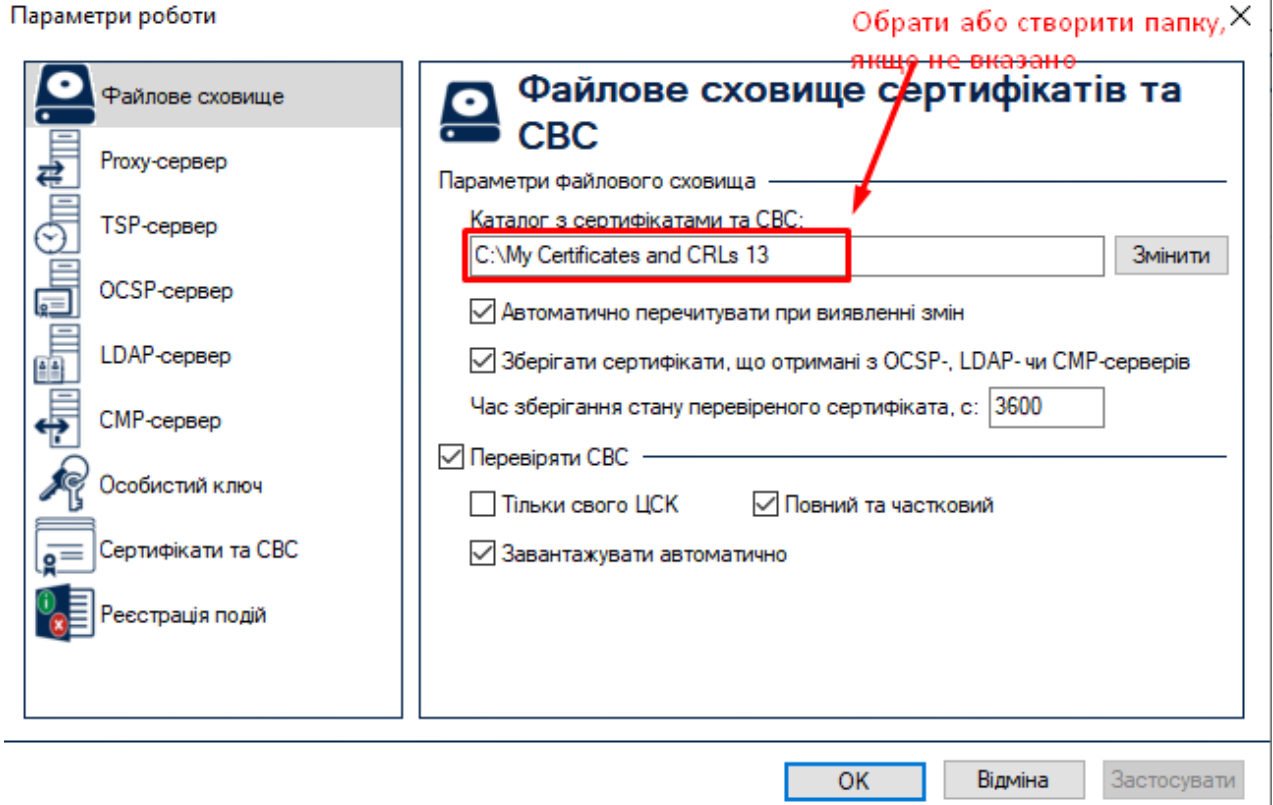

Параметри роботи

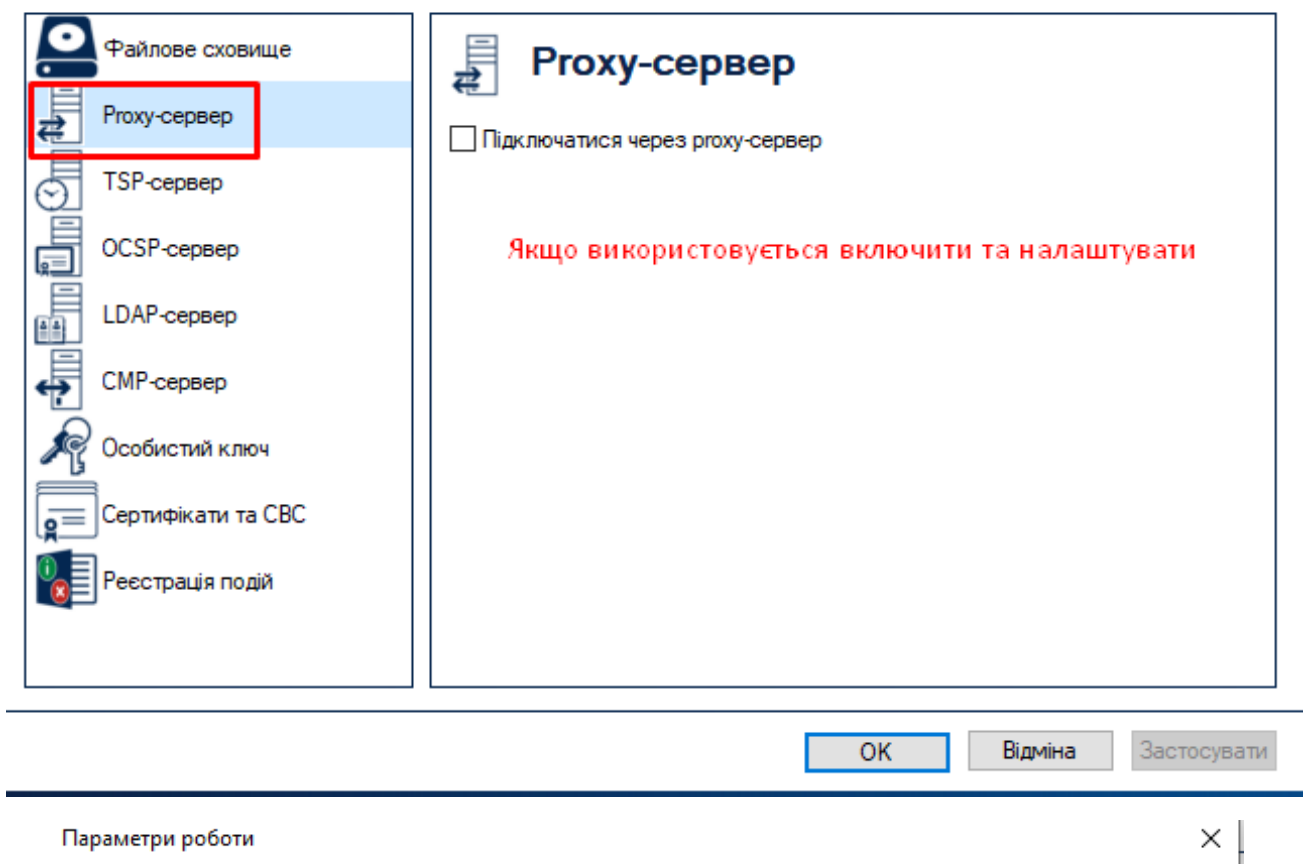

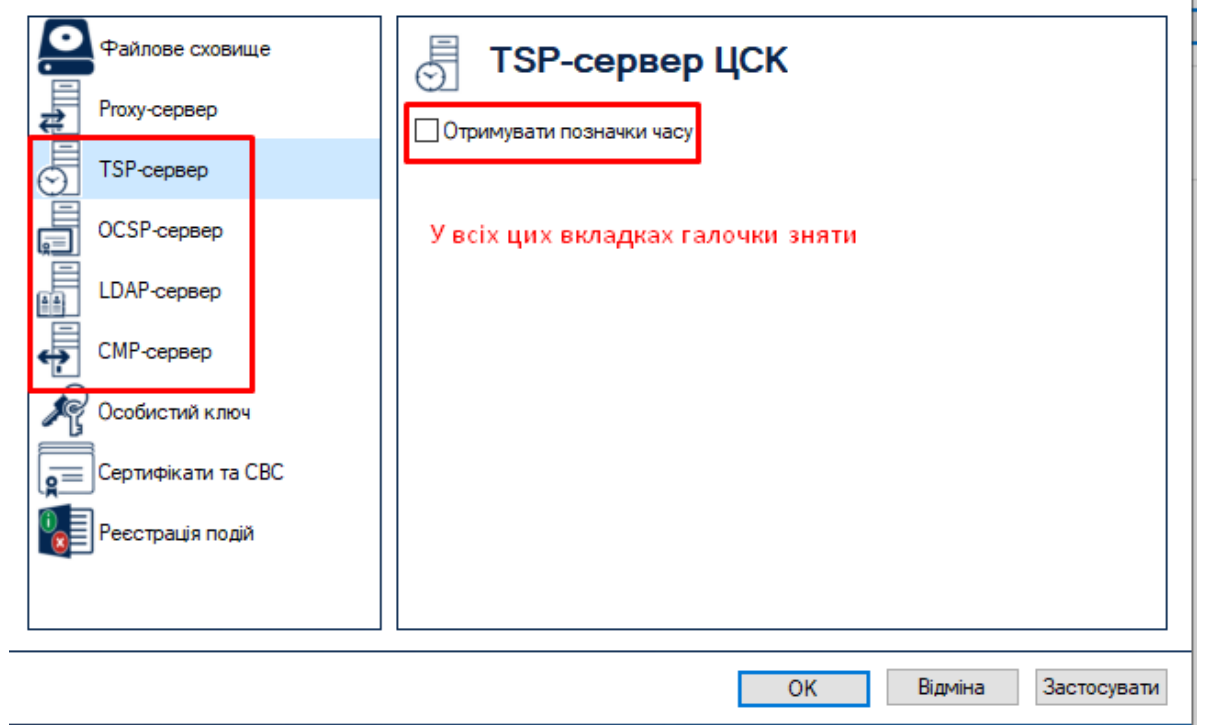

Після всіх налаштувань натиснути «Застосувати» та запустити Агент підпису Також рекомендуємо перевірити актуальність встановленої Web-бібліотеки підпису. Якщо ви використовуєте застарілу версії, може виникати проблема при

×

вході до кабінетів, яка проявляється у формі постійного завантаження форми логіну.

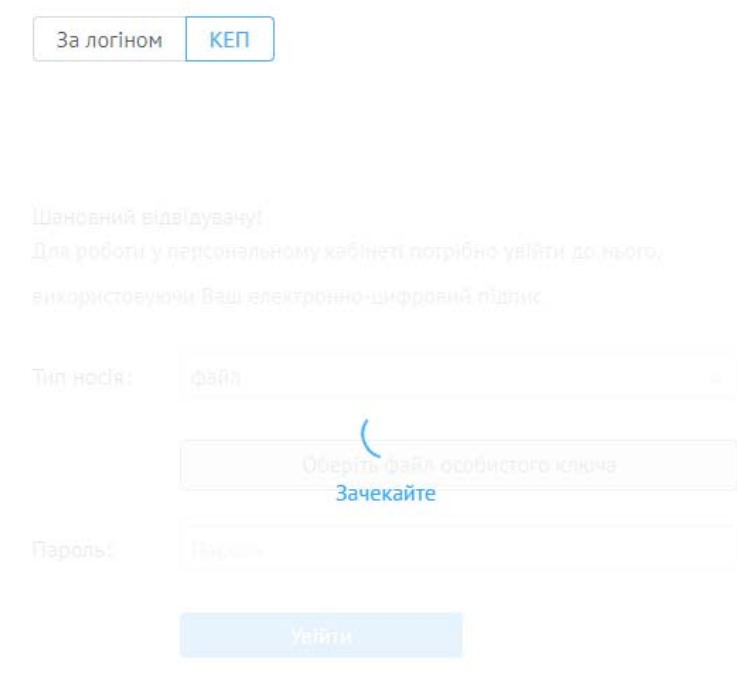

Для встановлення актуальної версії перейдіть за посиланням: https://iit.com.ua/download/productfiles/EUSignWebInstall.exe, завантажте та встановіть новий інсталіяційний пакет Web‐бібліотеки підпису.

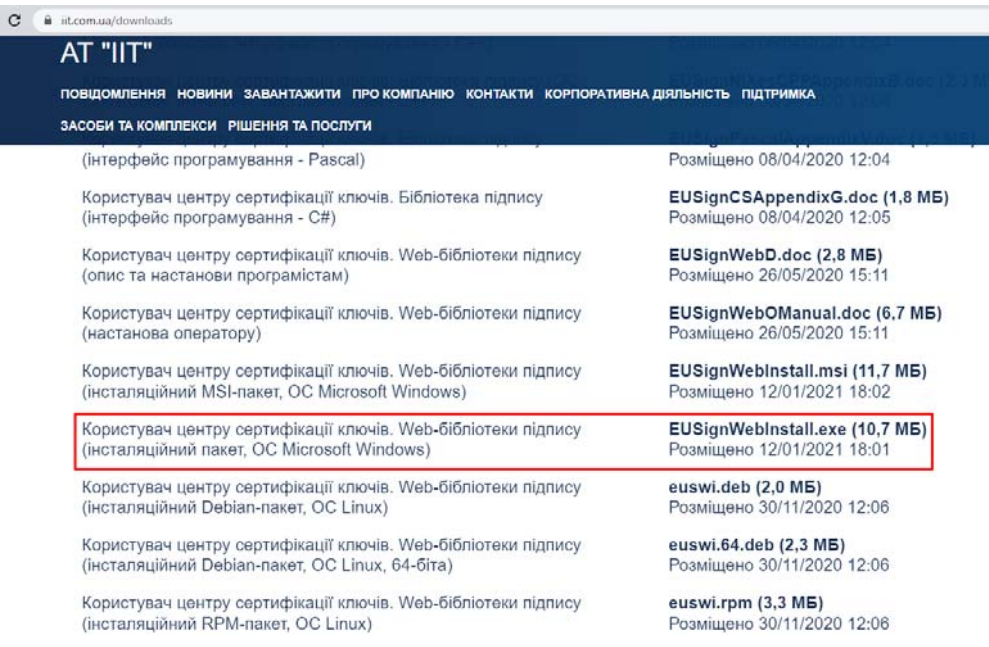

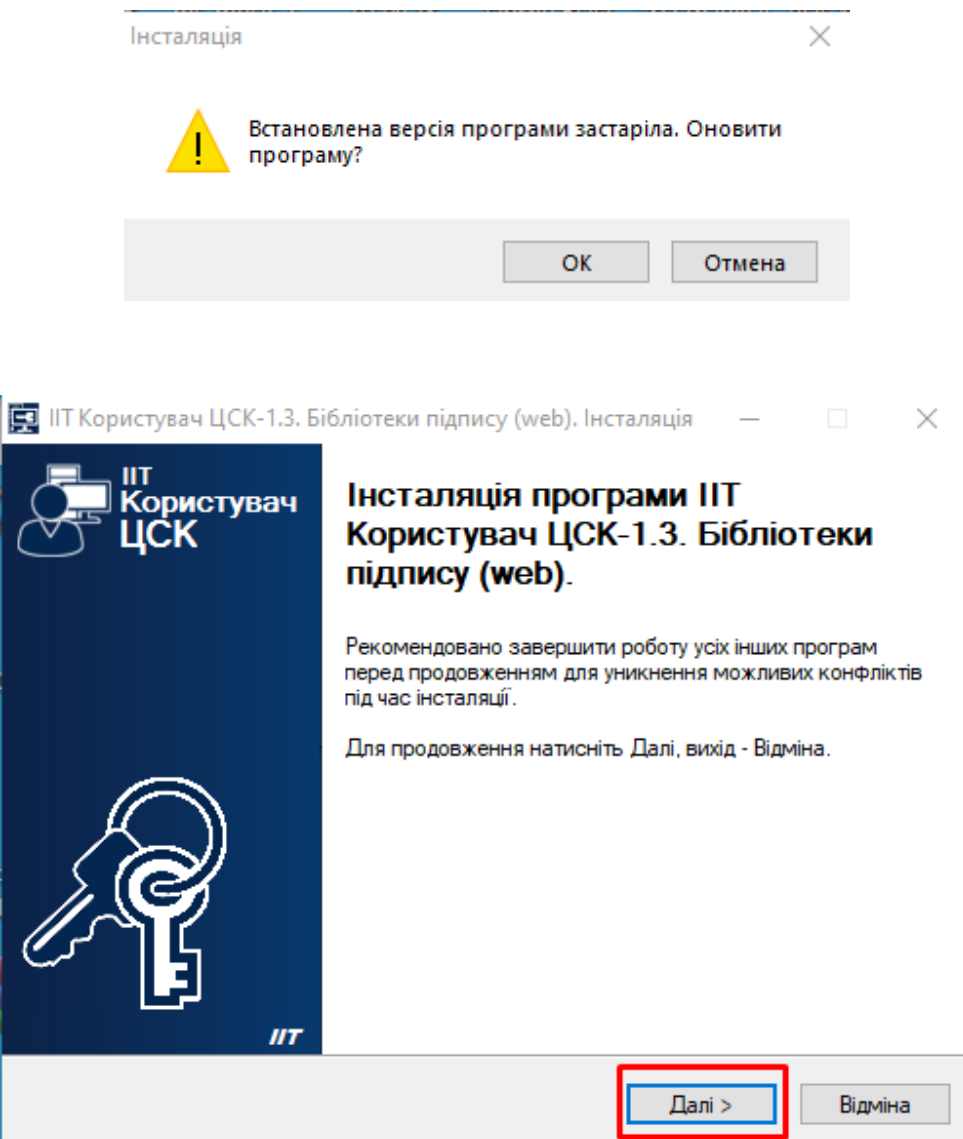

### Вже реєструвалися раніше?

При наявності облікового запису для входу у персональний кабінет Вам потрібно внести логін та пароль доступу до персонального кабінету у форму автентифікації АБО зайти за КЕП.

## Забули логін або пароль?

Якщо Ви забули логін або пароль доступу до персонального кабінету – натисніть на відповідне посилання форми аутентифікації. У формі, що з'явиться, внесіть E‐ mail вказаний у профілі та натисніть «ОК». На вказану електронну адресу Вам буде відправлено Ваш логін та посилання для зміни пароля.

## **Розширення даних профіля**

Відповідно до даних КЕП, автоматично при реєстрації заповнюються поля профіля Прізвище, Ім'я, По батькові. Для співпраці зі службою зайнятості необхідно розширити дані профілю, вказавши Населений пункт проживання, телефон ( див. Рис. 7).

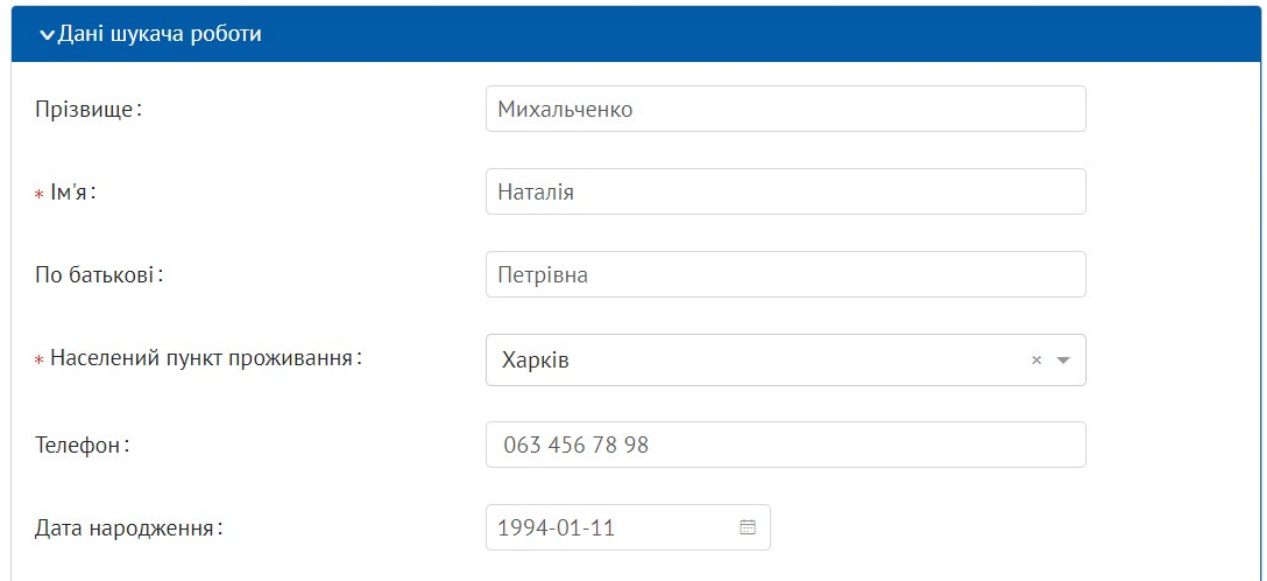

*Рис. 7 Приклад заповнення профілю користувача* 

## **Інформаційні листи**

### Реєстрація

При вході в кабінет за електронно‐цифровим підписом реєстрація відбувається автоматично.

## Забули логін або пароль

Якщо Ви забули логін або пароль від раніше створеного кабінету – скористайтесь відповідною функцією сторінки авторизації. На вказану Вами електронну адресу буде відправлено лист з логіном та посиланням для зміни паролю.

### Зміна електронної адреси облікового запису

Для зміни електронної адреси в електронному кабінеті потрібно:

Крок 1. Перейти на вкладку «Профіль» електронного кабінету

Крок 2. Натиснути кнопку «Змінити E‐mail» блоку «Реєстраційні дані»

Крок 3. Ввести новий E‐mail» та натиснути «Змінити»

Крок 4. Підтвердити електронну адресу: перейти по посиланню, що надійшло на нову електронну адресу.

Після виконання Кроків 1‐4 для Вашого облікового запису буде встановлено новий E‐mail.

## Інформування щодо результатів модерації

Для публікації резюме на веб‐сайті потрібно передати його на модерацію. Після здійснення модерації на Вашу електронну адресу можуть приходити наступні сповіщення:

- Резюме опубліковано.
- Резюме відхилено.

Відписатись від розсилки можна з профіля або з тексту листа. Для повернення інформування щодо результатів модерації потрібно встановити чек‐бокс «Розсилка на електронну адресу» у профілі.

При наявності випадків багаторазового грубого порушення правил веб‐сайту обліковий запис може бути заблокований адміністратором.